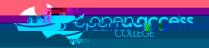

#### Context

Read&Write is a tool designed to boost reading and writing confidence through a range of functionality including text-to-speech conversion, text and picture dictionaries, speech-to-text conversion, word prediction, text highlighting, text-to-audio file, screen masking/tinting and removal of visual distractions.

## Prerequisites

You must be using Google Chrome

for the plugin in the Extensions)

AND

(unless incognito mode enabled

 $\label{eq:account} \mbox{AND You must log in with your College-issued Google account if prompted to sign in to ensure you receive the College licensing.}$ 

## Installing Read&Write for Google Chrome

- 1. Click on this link to access the app on the Chrome Web Store

  <a href="https://chrome.google.com/webstore/detail/readwrite-for-google-chro/inoeonmfapjbbkmdafoankkfajkcphgd">https://chrome.google.com/webstore/detail/readwrite-for-google-chro/inoeonmfapjbbkmdafoankkfajkcphgd</a>
- 2. Click on the Add to Chrome button.

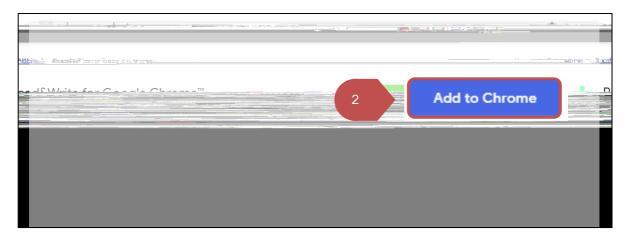

If you see a Remove from Chrome button instead of Add to Chrome button, this indicates you already have the app installed 1 continue to the next section

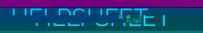

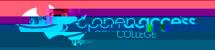

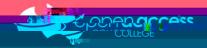

# Using Read&Write for Google Chrome

5. Click on the Read&Write icon (purple puzzle piece) towards the top-right corner of the Chrome window to enable/disable the Read&Write toolbar

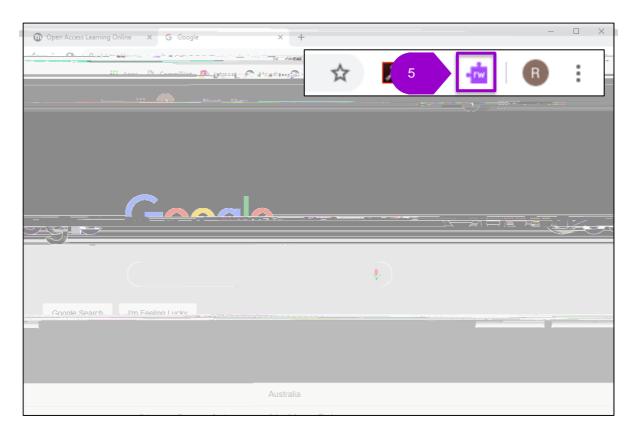

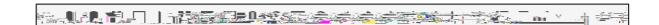

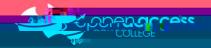

#### Features of the Read&Write toolbar

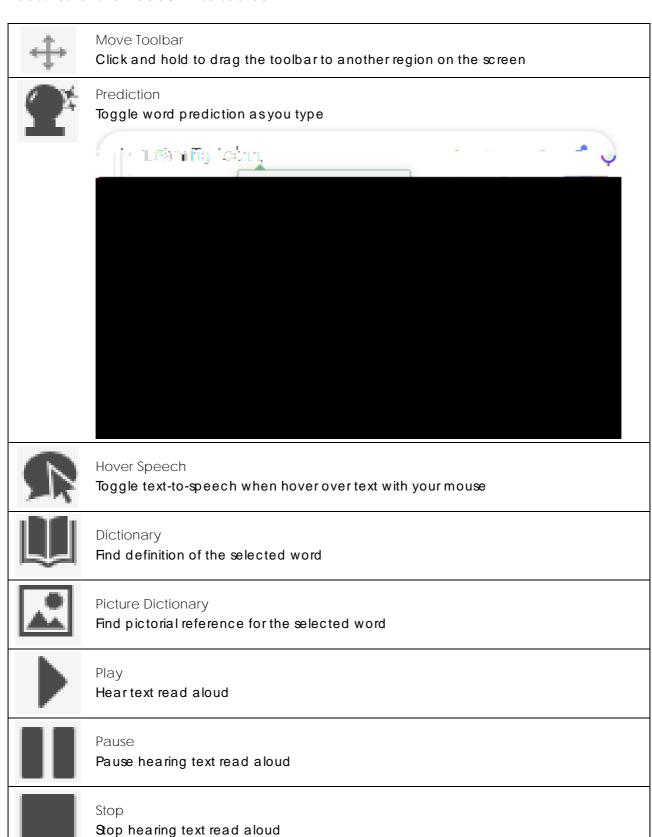

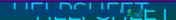

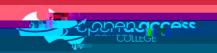

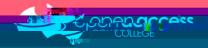

## Changing the default translation language

- 6. Click on the More icon (3 horizontal dots) on the Read&Write toolbar.
- 7. Select Options on the submenu.

Figure 1: The Read&Write toolbar focused on the More options icon and submenu when clicked

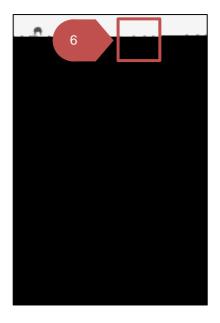

- 8. Click on the Speech tab.
- 9. Change the Translation drop-down menu to your preferred/native language.
- 10. Click on the OK button to save the changes.

Figure 2: Screenshot of the Read&Write options menu focussed on the Speech tab

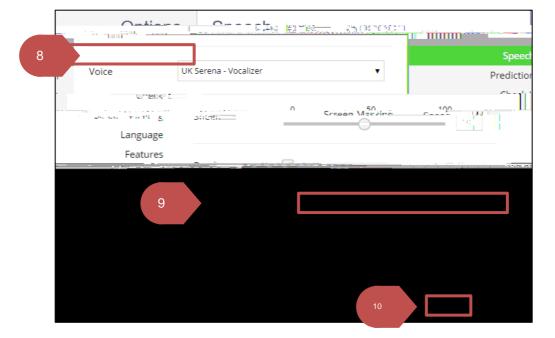

7